CS300F17

# SUBVERSION

### Subversion

- What is source code version control?
	- <http://svnbook.red-bean.com/>
	- allow multiple people to modify the same source code

**T** allow one person to manage multiple versions of their source code

- move from computer to computer to develop
- track all changes

#### **Repository**

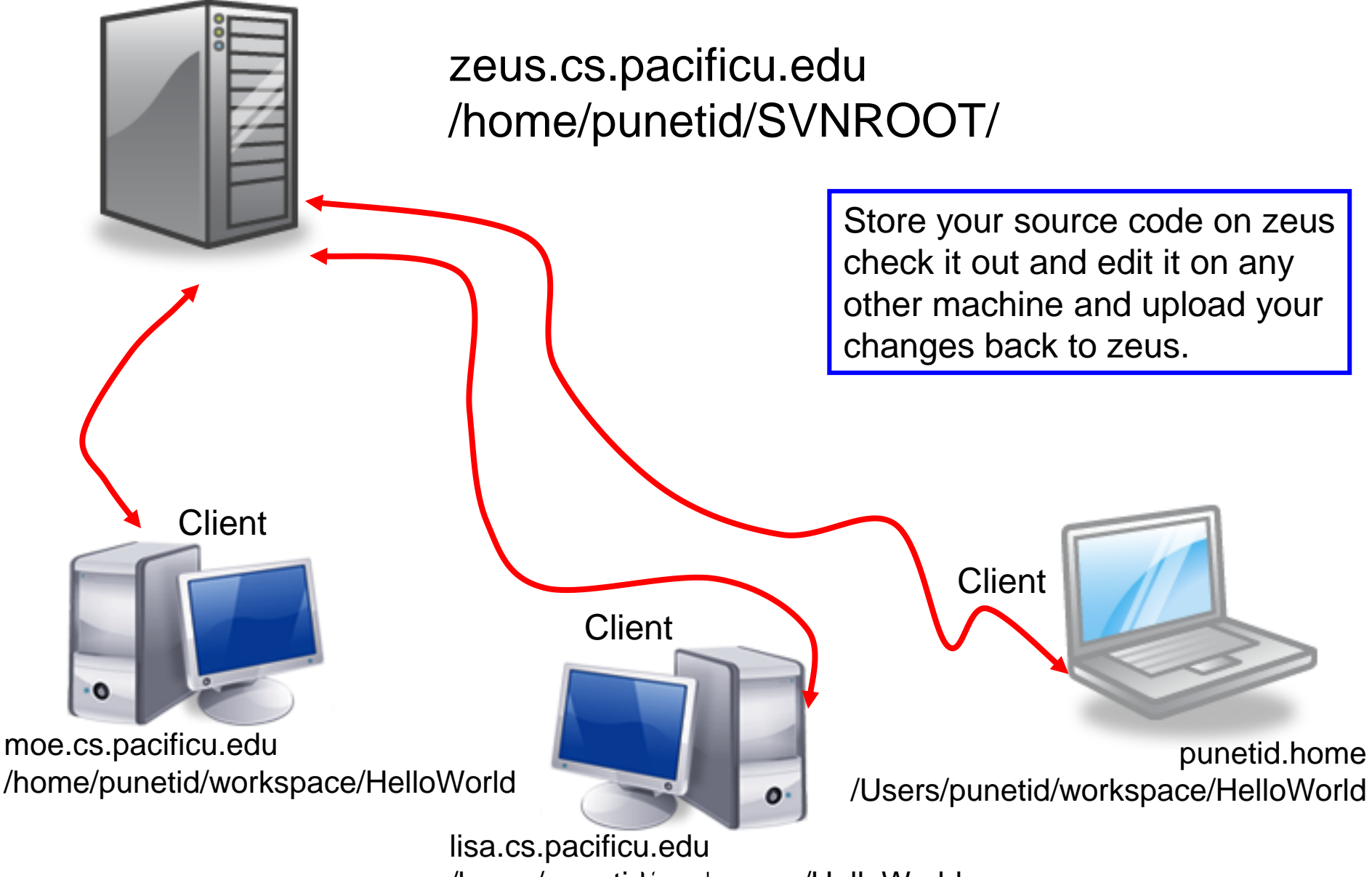

/home/punetid/workspace/HelloWorld

# **Topics**

- Subversion
	- Source Control
	- Check in
	- Check out
	- Update
	- Commit

## SVN

- Import the project **ArrayOfVoidStars** into Eclipse
	- Start Eclipse
	- Window->Preferences. Type SVN. Make sure that interface client is SVNKit (Pure Java)
	- File->Import->SVN->Projects from SVN
	- Select: Create a new repository location
	- Type in the following for the url: svn+ssh://zeus.cs.pacificu.edu/home/CS300Public/2017/SVNROOT\_CS300\_2017
	- Type in your zeus login and password
	- Click Browse then select **ArrayOfVoidStars**
	- Check out as a project with the name specified, then next, finish

## SVN

- Project has been imported into your workspace
- Right-click on project
	- Team->Disconnect
	- Make sure and delete meta-information
- Run the program and verify that it works
- Go to the file system and note that the project is in your workspace

#### ArrayOfVoidStars

- Let's examine the code arrayofvoidstars.c
- How to use the debugger for a void \*
- Write the code asked for at the end of the program

# Your Own Repository

- Create a repository on zeus
	- do this exactly once!!!
	- use this one repository for all your projects
- ssh into zeus
- Type:

**zeus\$ svnadmin create /home/punetid/SVNCS300REPOS**

• Replace punetid with your punetid which for me is **/home/ryand/SVNCS300REPOS**

# Check in ArrayOfVoidStars

- Problem: Let's check ArrayOfVoidStars into the repository
- How?
- Always clean project before checking in !!!!!
- Right click on the ArrayOfVoidStars project, then Team, then Share Project, then SVN, then Next, then Create a new repository location
	- See next slide

CS300F17

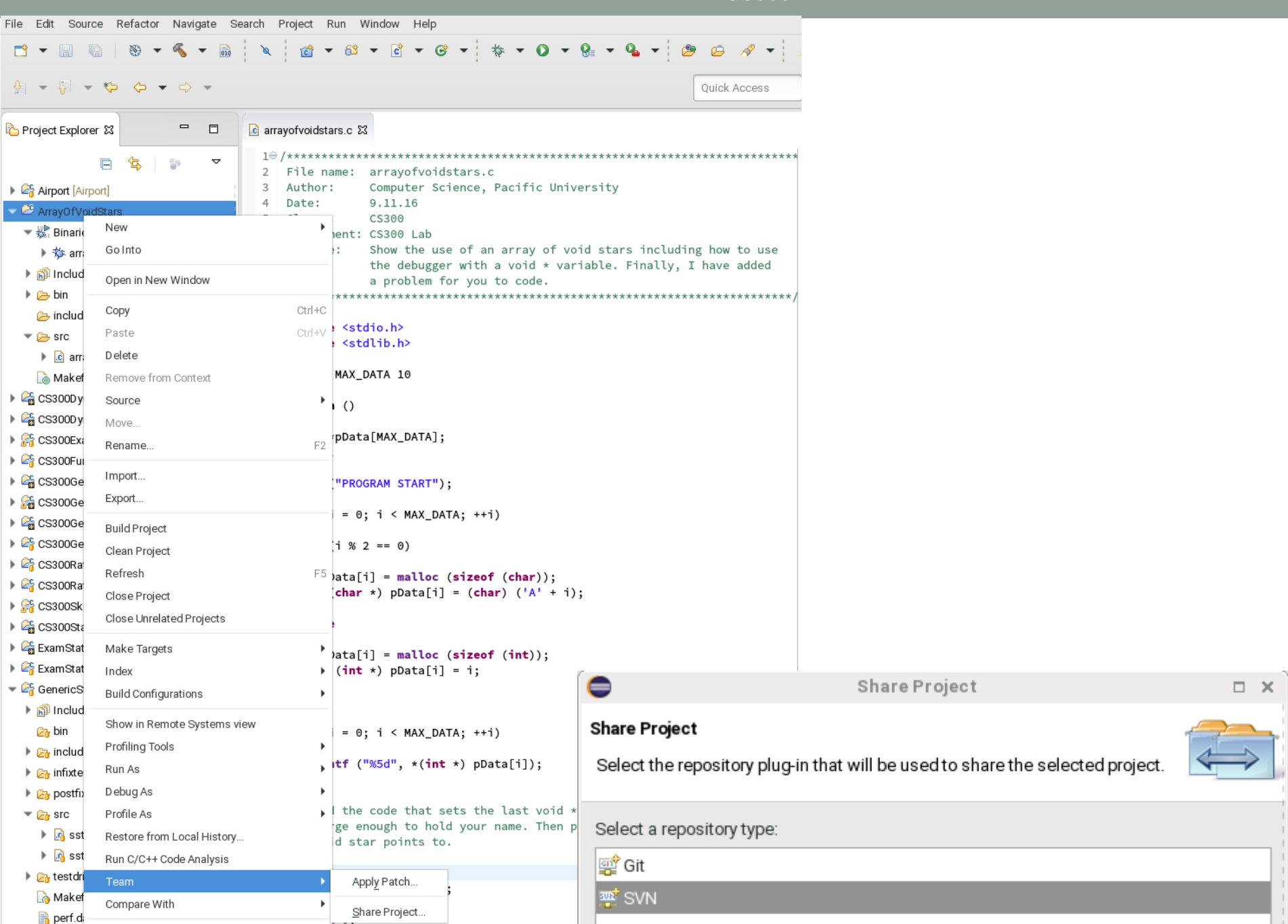

#### Select Create a new repository location

URL should use /home/punetid/SVNCS300REPOS on all subsequent slides

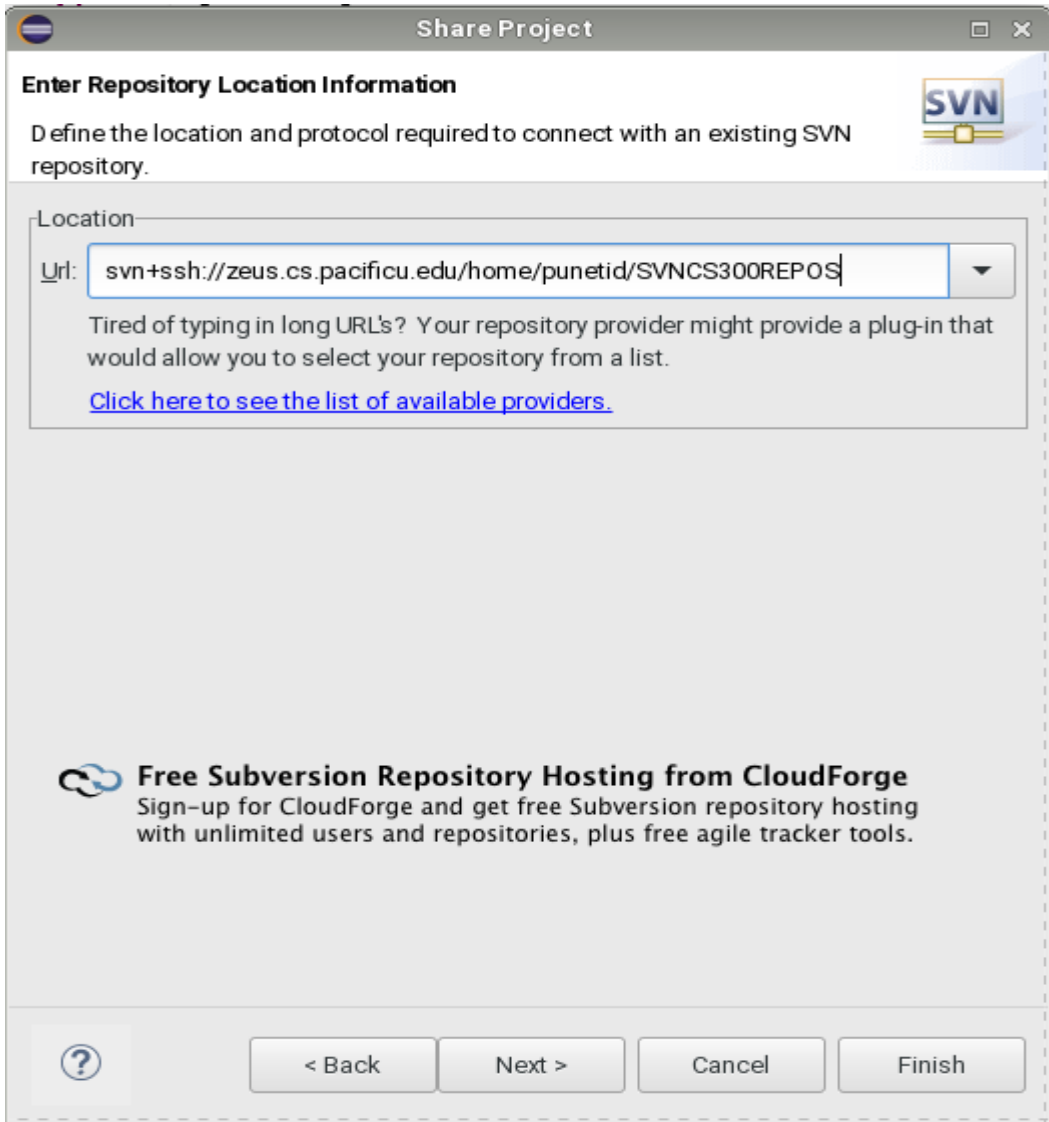

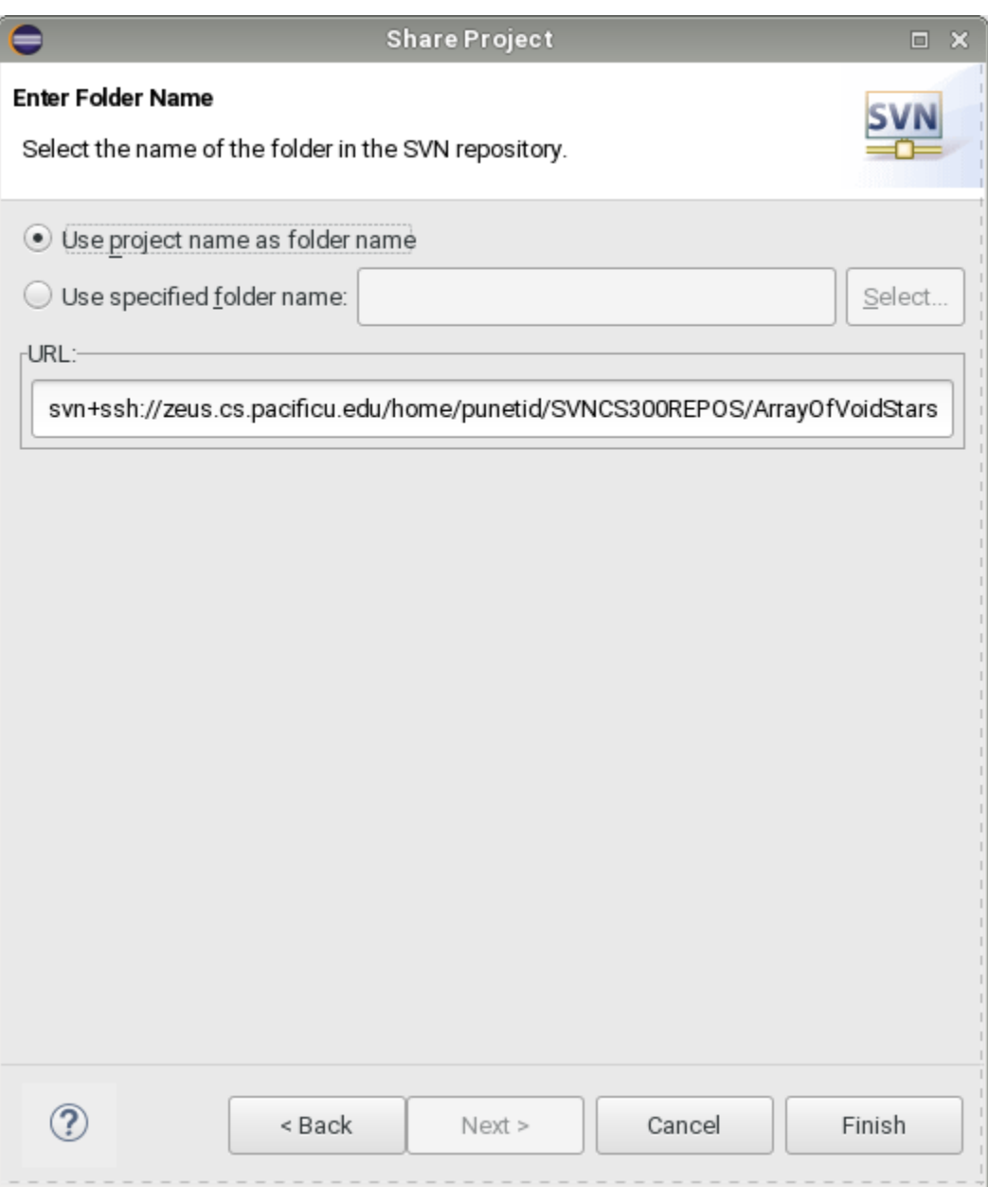

Click Finish and provide authentication information

#### How to do a code commit

To commit a project, right click on the project folder  $\rightarrow$ Team  $\rightarrow$  Commit

Do not commit (i.e. uncheck) any binary files!!!!! Always clean before committing.

Add very descriptive comments for EACH code commit. You will not be sorry.

Do not leave your computer for any reason before committing

#### Version Control

- Each change you make to the source code is a *revision* stored in the repository
	- can annotate your change with a note
		- why did I do that?
	- you can browse back through the repository to find old revisions of file
		- changed a data structure and it did not work
		- rewrote an algorithm and it got slower!
	- check out the old (working) revision from the repository

#### Hmmm….

- How often should I *update* and *commit*?
	- every major change
	- once every 15 minutes
	- right before you do something you think may be a bad idea
	- be sure to update and commit before you log off of a lab machine!
		- Or before you leave the lab
		- Someone may reboot your machine!

# Make a change in Eclipse

- Do multiple commits before today is over
- Build and run (just to be sure)
- Commit to SVN:
	- Right Click SVNTest | Team | Commit
- Do NOT commit .o or executable files! **Show History**
- In Eclipse  $\bullet$  .
- Right Click a File  $\bullet$ 
	- Team | Show History